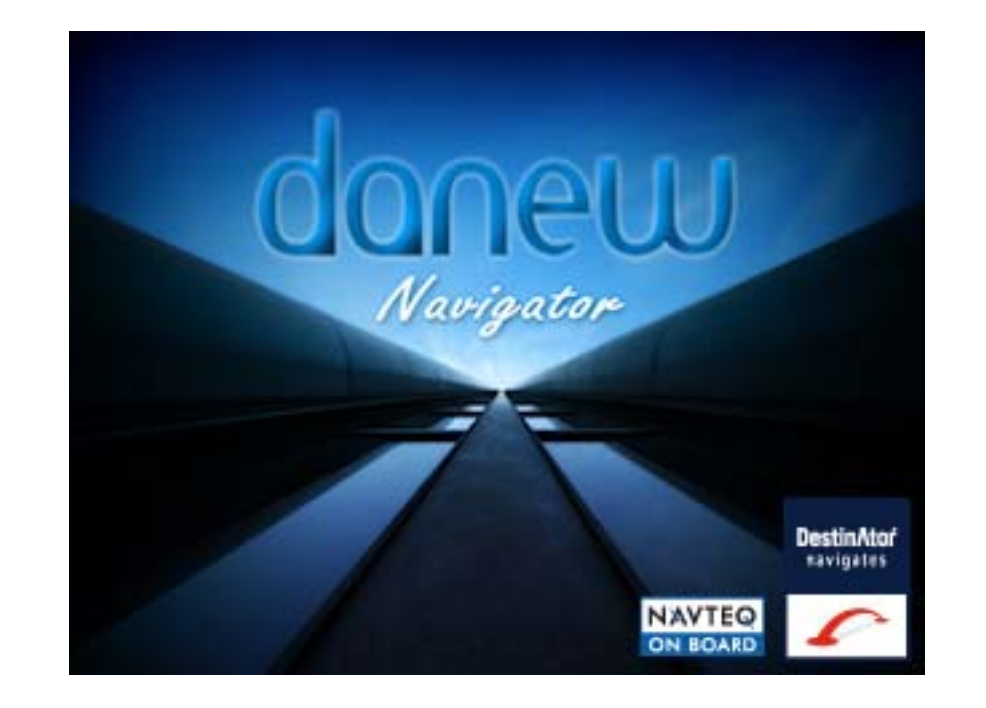

# **Manuel d'utilisation de Destinator V8**

1. Garantie limitée du produit. Intrinsyc Software International garantit au client que les produits sont pour l'essentiel conformes aux caractéristiques de Intrinsyc Software International pendant une période d'un (1) an à compter de la date d'achat d'origine par l'utilisateur final (la « période de garantie »). Comme unique obligation de la part de Intrinsyc Software International et comme recours exclusif du client en cas de violation de la garantie, Intrinsyc Software International accepte, à son entière discrétion, (i) de faire preuve d'efforts raisonnables pour réparer le produit à l'aide de pièces de rechange neuves ou reconditionnées, (ii) de remplacer le produit par une unité neuve ou reconditionnée ou (iii) de rembourser le prix d'achat, dans la mesure où le client renvoie les produits défectueux accompagnés de la preuve d'achat à Intrinsyc Software International et où Intrinsyc Software International autorise le retour des produits.

La garantie de Intrinsyc Software International détaillée ci-dessous ne s'applique pas en cas de détériorations occasionnées par un accident, une utilisation abusive, une utilisation incorrecte, une utilisation inadaptée ou une altération, de quelque sorte que ce soit, effectuée par quelqu'un d'autre que le personnel de Intrinsyc Software International. Les produits ne sont pas conçus ou fournis sous licence pour être utilisés dans le cadre d'applications vitales ou dans des environnements dangereux, nécessitant des commandes à sécurité intégrée, incluant (sans limitation) le fonctionnement des équipements nucléaires, la navigation ou les systèmes de communication aéronautiques, le contrôle du trafic aérien, les équipements de survie ou les systèmes d'assistance. Sans limiter le caractère général des éléments susmentionnés, Intrinsyc Software International rejette spécifiquement toute garantie explicite ou implicite ou condition d'adaptabilité à de telles utilisations. En aucun cas, la garantie de Intrinsyc Software International ne s'applique aux détériorations physiques au niveau de la surface du produit ou du produit de rechange. Intrinsyc Software International n'encoure aucune obligation quant aux données stockées au niveau du produit.

À l'exception des indications explicites de cette section, Intrinsyc Software International ne fournit aucune garantie et n'inclut aucune condition explicite ou implicite, incluant (sans limitation) les garanties ou les conditions implicites de qualité marchande, d'adaptabilité à une certaine utilisation et de non violation, en ce qui concerne les produits.

2. Limitation de la responsabilité. En aucun cas, Intrinsyc Software International n'est responsable vis-à-vis du client pour (et le client renonce par la présente à toute réclamation relative à des dommages indirects, spéciaux, accessoires ou consécutifs en rapport avec) les transactions couvertes par cet accord, que l'éventualité de tels dommages ait été ou non prévue ou communiquée. Intrinsyc Software International n'est pas responsable vis-à-vis du client, ou des tiers effectuant une réclamation par l'intermédiaire du client, pour les dommages, de quelque type que ce soit, excédant les sommes payées par le client dans le cadre de cet accord, pour les produits à l'origine des dommages en question. Certaines juridictions n'autorisent pas l'exclusion ou la limitation des conditions, garanties ou dommages implicites. Il est donc possible que certaines des conditions susmentionnées ne <sup>s</sup>'appliquent pas au client.

3. Droits de propriété intellectuelle. Le matériel et le logiciel sont la propriété de Intrinsyc Software International ou de ses fournisseurs et sont soumis à des droits d'auteur et autres droits de propriété intellectuelle. Les seuls droits du client en ce qui concerne les logiciels Intrinsyc Software International inclus avec les produits sont indiqués dans la licence du logiciel Intrinsyc Software International. Intrinsyc Software International conserve les titres de l'ensemble des logiciels Intrinsyc Software International. Le client accepte le fait que Intrinsyc Software International possède tous les droits, titres et intérêts de l'ensemble de la propriété intellectuelle, travaux d'auteur, secrets industriels et autres au niveau de tous les aspects du ou des produits. Le client, ses filiales et sous-traitants s'engagent à ne pas procéder à de l'ingénierie inverse sur le logiciel et/ou les produits fournis dans le cadre de cet accord et s'engagent également à payer les dommages évalués si une telle action devait avoir lieu.

4. Droits d'auteur et copies. Le logiciel (toute copie du logiciel incluse) est la propriété de Intrinsyc Software International ou de ses fournisseurs et est protégé par les lois des États-Unis, du Canada, d'Europe, du Brésil et d'Australie relatives aux droits d'auteur et aux brevets et par les dispositions des traités internationaux. La copie du logiciel est fournie sous licence au client (vous). Elle ne vous est pas vendue. Vous (le client) n'êtes pas le propriétaire de la copie du logiciel. Vous êtes autorisé à effectuer une copie du logiciel à des fins de sauvegarde ou d'archivage. Vous ne pouvez pas copier le logiciel, ou les matériaux écrits fournis avec le logiciel, à d'autres fins, sauf dans la mesure autorisée par la loi en vigueur. Intrinsyc Software International se réserve tous les droits non-accordés de manière explicite dans le présent accord de licence.

Copyright © 2009, Intrinsyc Software International

#### **Avertissement**

Les informations de ce manuel d'utilisation sont à titre de quidage général. Les images du manuel peuvent ressembler sans être toutefois identiques aux images affichées dans le logiciel de navigation. Certaines fonctions décrites dans ce manuel peuvent ne pas être disponibles ou les fonctions décrites peuvent être limitées, selon le logiciel de navigation. Intrinsyc Software International rejette toute responsabilité pour les conséquences des différences entre le manuel d'utilisation et le logiciel de navigation.

11danew\_81\_FREU

## **Table des matières**

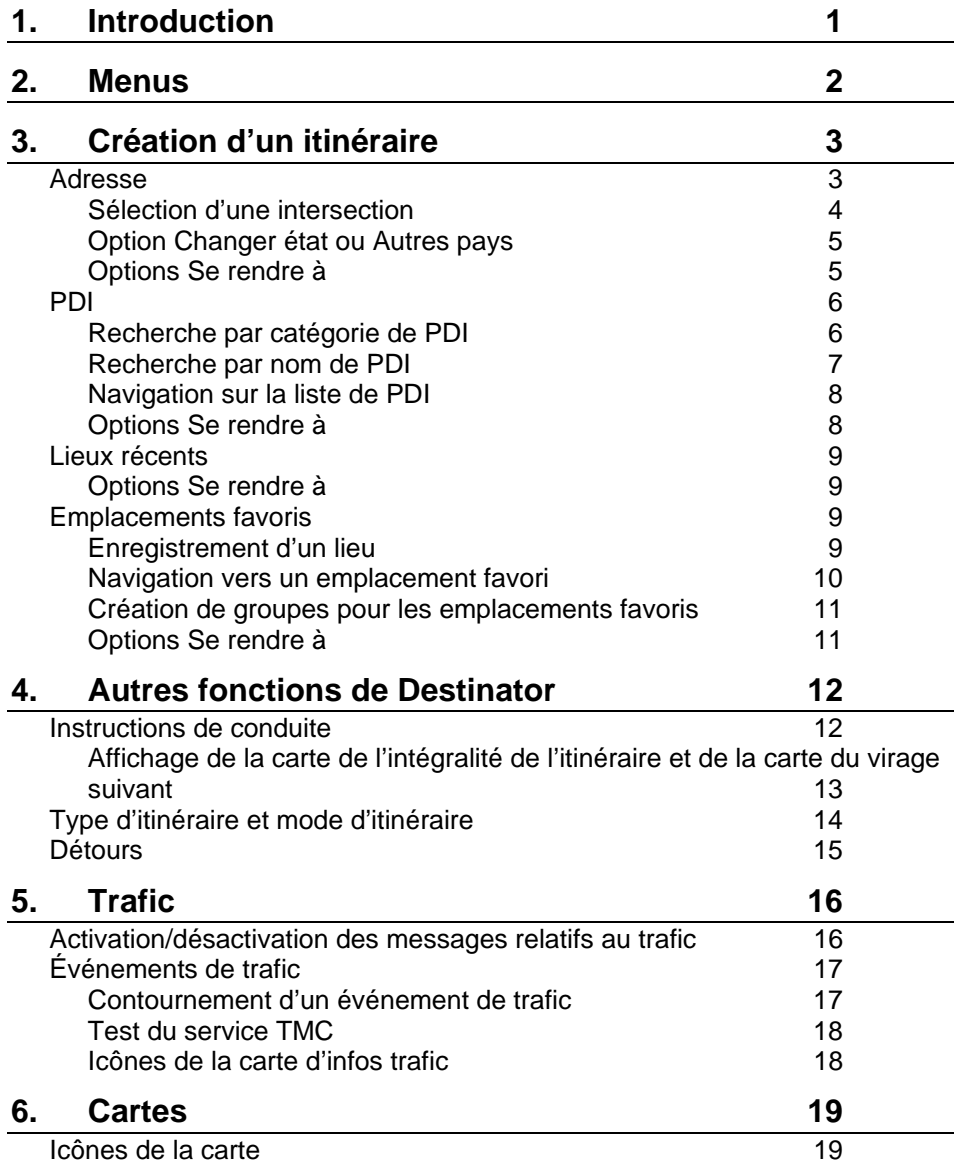

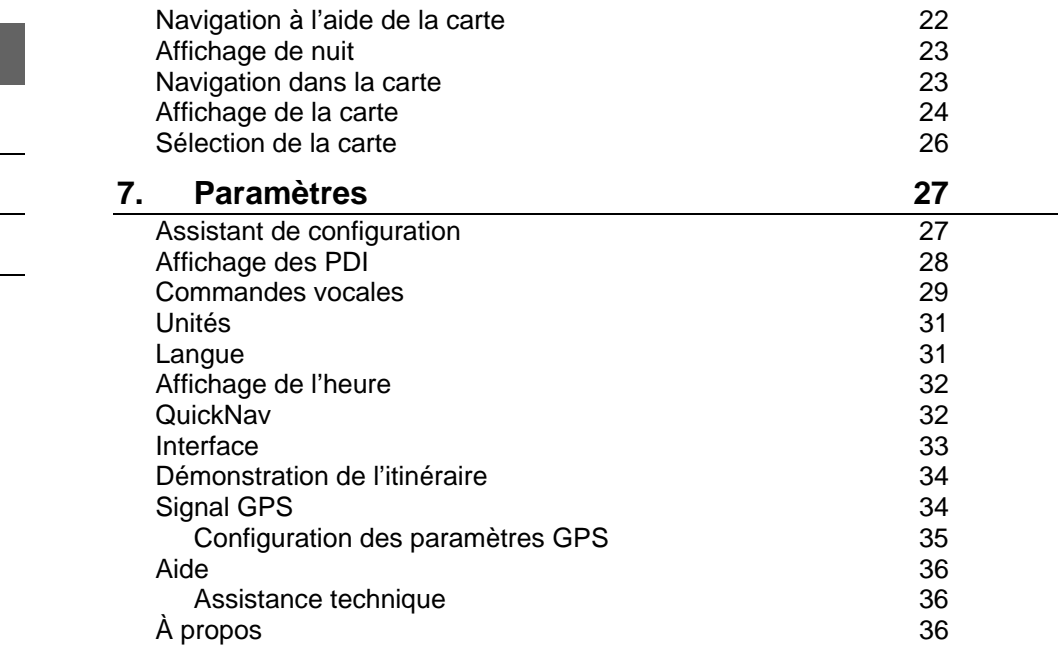

#### **[Index 37](#page-39-0)**

# <span id="page-3-0"></span>**1. Introduction**

Bienvenue dans le monde de la navigation mobile ! Facile à utiliser, doté de cartes claires en mode 2D ou 3D ainsi que de nombreuses fonctions innovantes, **Destinator** constitue le guide indispensable du voyageur – à pied, en voiture ou à vélo.

# <span id="page-4-0"></span>**2. Menus**

Les principaux menus de **Destinator** sont présentés ci-dessous.

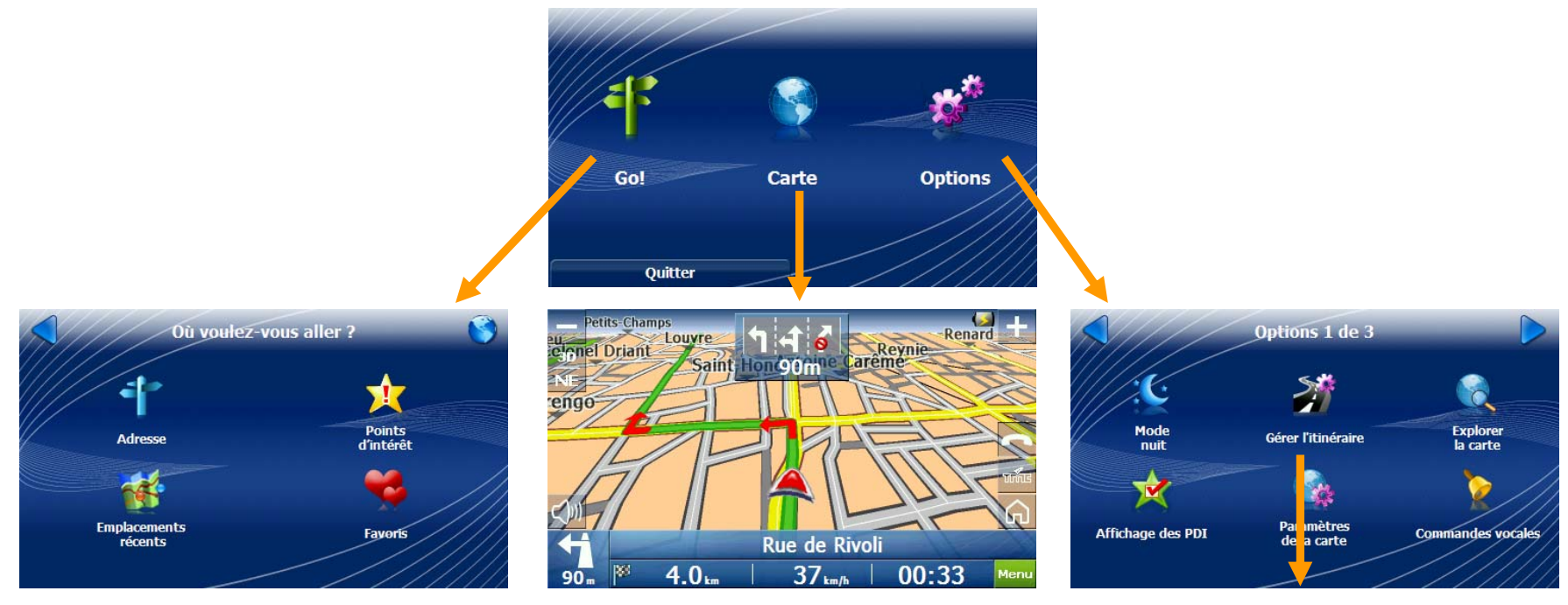

**Go** – vous permet de sélectionner la destination.

- **Carte** affiche les options de l'itinéraire et de la carte.
- **Paramètres** vous permet de définir les options de paramétrage.

**Gestion de l'itinéraire** – fonctions supplémentaires permettant de définir l'itinéraire.

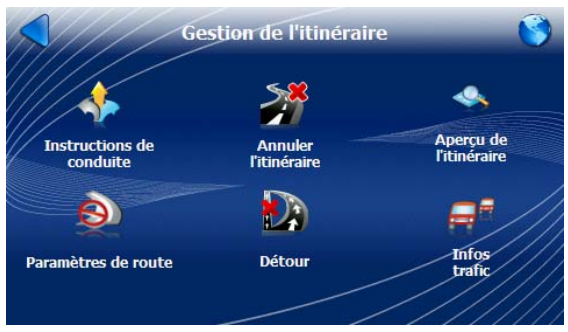

# <span id="page-5-0"></span>**3. Création d'un itinéraire**

### **Adresse**

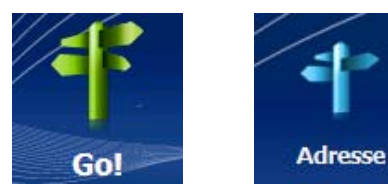

**1. Appuyez sur. 2. Appuyez sur.** 

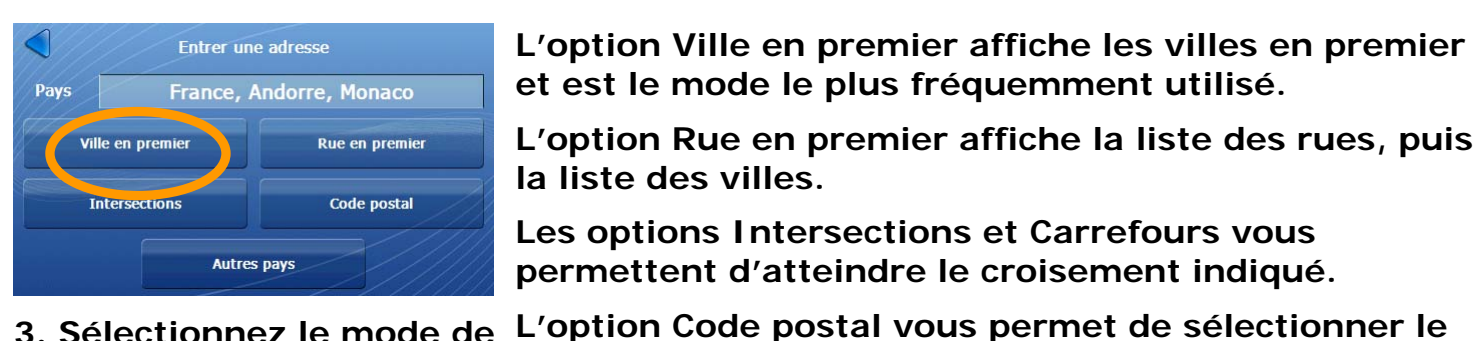

**3. Sélectionnez le mode de saisie des adresses:** 

**FNTRFR VILLE FNTRFR RUF ENTRER NUMÉRO** Se rendre à : **Albin Cachot Square** Milieu de la rue Square Albin Cachot **Paris** Paris-l'Hôpital **Albin Haller Rue**  $\blacksquare$ Go  $\overline{2}$  $\overline{A}$  $B$  $\mathbf C$ D E. F  $\overline{G}$  $\mathbf{A}$  $B$  $\mathbf C$ D E  $\mathsf{G}$  $\overline{\mathbf{3}}$  $\mathbf{J}$  $\mathbf{J}$  $\overline{\mathbf{K}}$  $M$  $\overline{\mathbf{N}}$  $\mathbf{I}$  $\overline{\mathsf{K}}$  $\mathbf{L}$  $M$  $\overline{\mathbf{N}}$  $H$  $\mathbf{E}$  $H$  $\mathbf{L}$  $\overline{4}$  $S$  $T$  $\mathbf{U}$  $\Omega$ P  $\overline{O}$  $\mathbf R$  $\mathsf{s}$  $T$  $\Omega$ **P**  $\overline{Q}$  $\mathbf R$  $\mathbf{U}$ 5 **Options**  $\mathbf{x}$  $\overline{z}$ с.  $\overline{\mathbf{v}}$ W  $\mathbf{x}$  $\overline{Y}$ Z  $\leftarrow$  $6\overline{6}$  $\overline{\mathbf{v}}$ W  $\mathbf{v}$  $123<sub>2</sub>$ Voir liste **ABC** Afficher clavie Sauve Point de départ Aperçu de l'itinéraire  $123<sub>0</sub>$  $\alpha$  $\alpha$  $\overline{\mathbf{X}}$ 

- 
- 

**4. Saisissez la ville. 5. Saisissez la rue. 6. Saisissez le numéro de rue ou sélectionnez le milieu de la rue.** 

**code postal, la rue et le numéro de rue.** 

**la liste des villes.** 

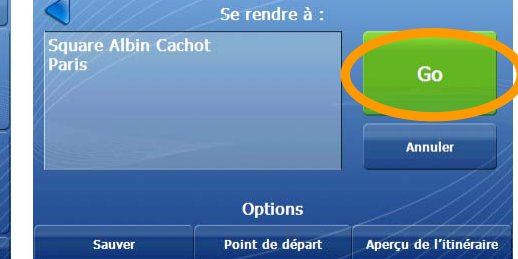

**5. Appuyez sur Go.** 

#### <span id="page-6-0"></span>**Sélection d'une intersection**

Vous pouvez demander à **Destinator** de créer un itinéraire jusqu'à l'intersection sélectionnée.

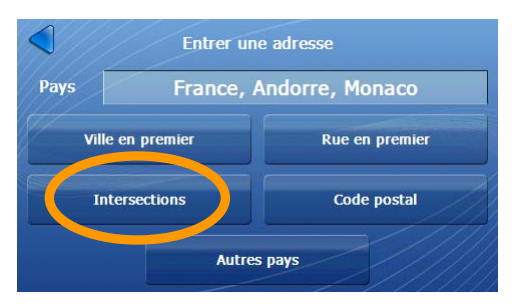

**1. Appuyez sur Intersections. 2. Sélectionnez une ville et** 

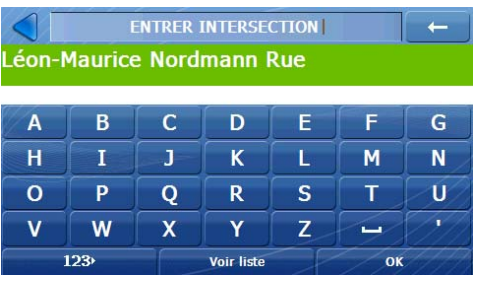

**4. Sélectionnez un croisement et appuyez sur OK. 5. Appuyez sur Go.** 

ENTRER VILLE  $\leftarrow$ Paris Paris-l'Hôpital  $\overline{A}$  $B$  $\mathbf{C}$ D E.  $\mathsf{G}$ F.  $H$  $\mathbf{I}$  $\mathbf{J}$  $\mathbf{K}$ M  $N$ L.  $\overline{O}$  $\overline{\mathbf{s}}$  $\mathbf{T}$ P.  $\mathbf{o}$  $\mathsf{R}$  $\mathbf{U}$  $\overline{w}$  $\mathbf{V}$  $\overline{\mathbf{x}}$  $\mathbf{Y}$  $\mathbf{Z}$  $\overline{\phantom{a}}$  $123<sup>5</sup>$ Voir liste  $\overline{\text{OK}}$ 

**appuyez sur OK.** 

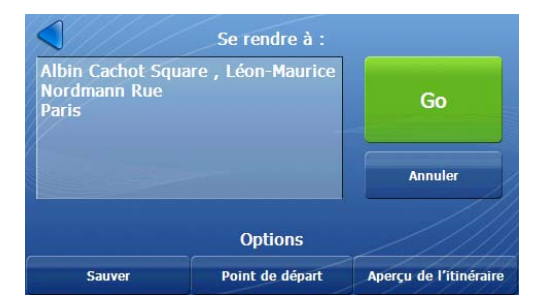

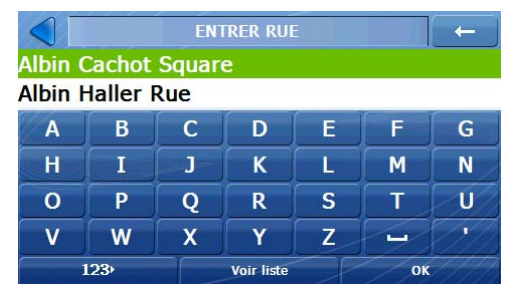

**3. Sélectionnez une rue et appuyez sur OK.** 

#### <span id="page-7-0"></span>**Option Changer état ou Autres pays**

Vous pouvez sélectionner un autre état. L'écran État affiche les états disponibles pour la carte sélectionnée. Lors de l'utilisation d'une carte d'Europe, le bouton **Changer état** se transforme en bouton **Autres pays**, vous pouvez alors créer un itinéraire pour une destination située dans un autre pays.

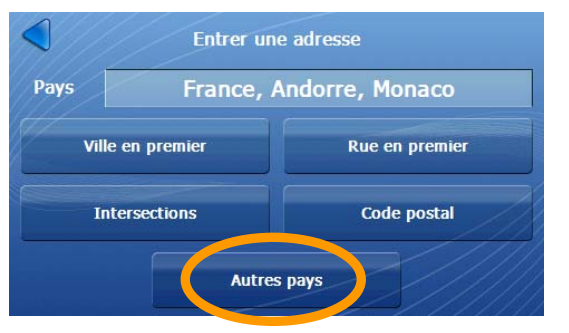

**1. Appuyez sur Autres pays. 2. Sélectionner la carte et** 

#### <span id="page-7-1"></span>**Options Se rendre à**

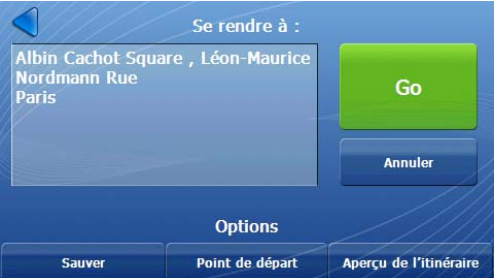

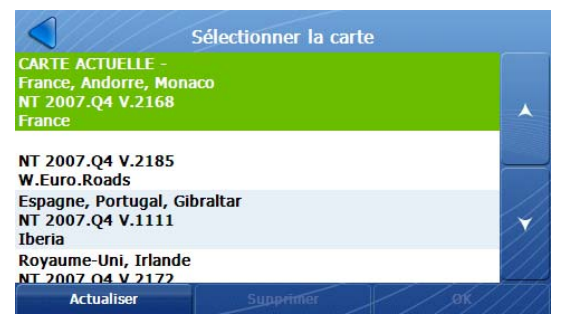

**appuyez sur OK.** 

Vous pouvez sélectionner l'une des options suivantes:

- **Sauver.** permet de stocker l'adresse dans un dossier sélectionné.
- •**Point de départ** – l'adresse devient le point de départ.
- **Démo itinéraire** permet d'exécuter une simulation de l'itinéraire jusqu'à l'adresse sélectionnée.

### <span id="page-8-0"></span>**PDI**

Les points d'intérêt (PDI) répertorient des milliers de lieux intéressants ou utiles classés par catégories et sous-catégories faciles d'accès.

#### **Recherche par catégorie de PDI**

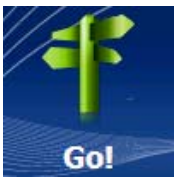

**1. Appuyez sur.** 

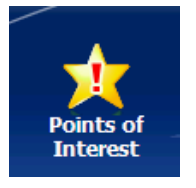

#### **2. Appuyez sur.**

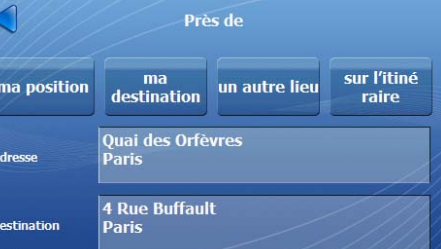

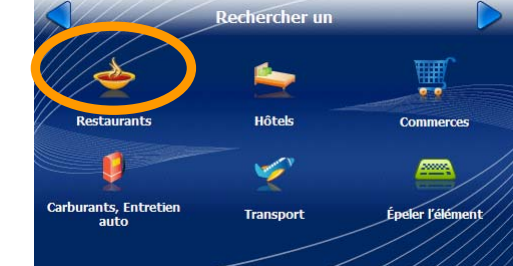

**3. Appuyez sur une option 4. Appuyez sur une catégorie.** 

**Les options suivantes <sup>s</sup>'affichent lorsque vous recherchez un point d'intérêt:** 

- **Ma position**
- •**Ma destination**
- •**Un autre lieu**
- **Sur l'itinéraire**

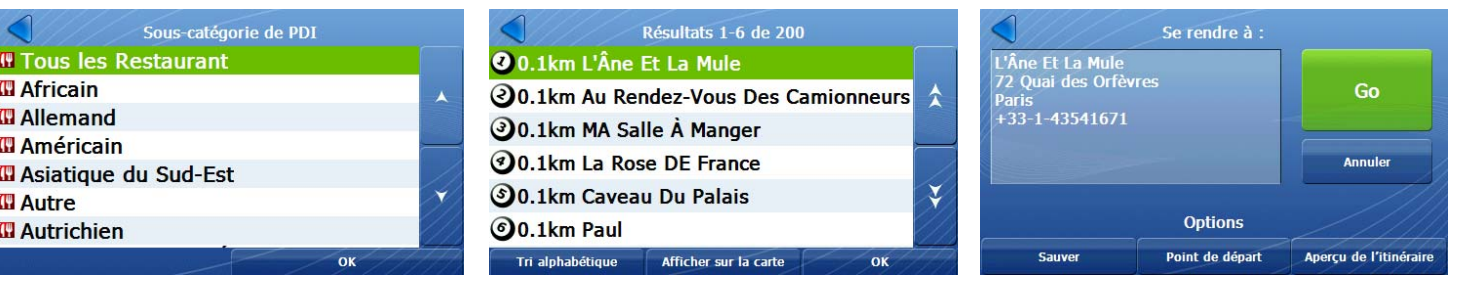

**5. Appuyez sur une sous-catégorie.** 

**6. Appuyez sur le lieu et cliquez sur OK.** 

**7. Appuyez sur Go.** 

#### **AVIS** Rechercher un  $\leftarrow$ W B  $\overline{c}$ D E.  $\mathbf{G}$  $\overline{A}$ Hôtels Commerce  $H$  $\mathbf{I}$  $\mathbf{J}$  $\overline{\mathbf{K}}$  $\mathbf{L}$ M N  $\sum_{i=1}^{n}$  $\overline{O}$ **p**  $\overline{Q}$  $\mathbf{R}$  $\mathbf{s}$  $T$  $\overline{u}$ Carburants, Entretien Épeler l'élément **Transport**  $\overline{\mathbf{v}}$ W  $\overline{\mathbf{x}}$  $\mathbf v$  $123<sub>2</sub>$ Rechercher **1. Appuyez sur. 2. Saisissez une chaîne de**

**recherche et appuyez sur le bouton Rechercher.** 

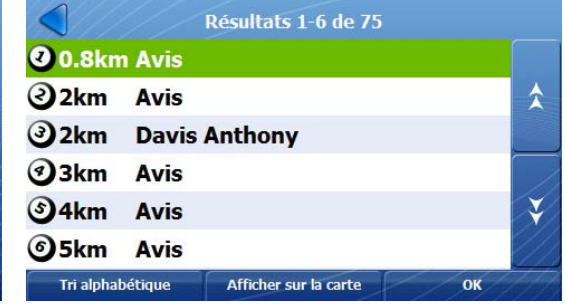

**3. Sélectionnez le lieu et appuyez sur OK sur l'écran Se rendre à. Appuyez sur la touche de défilement vers le bas pour afficher les six résultats suivants.** 

**Tri alphabétique** – affiche les lieux par ordre alphabétique, et non en fonction de leur distance par rapport à votre emplacement actuel.

**Tri par distance** – affiche les lieux en fonction de leur distance par rapport à votre emplacement actuel, et non par ordre alphabétique.

**Afficher sur la carte** – appuyez pour afficher les emplacements sur l'écran Afficher sur la carte. Les boutons **numérotés de résultats** correspondent aux résultats de l'écran.

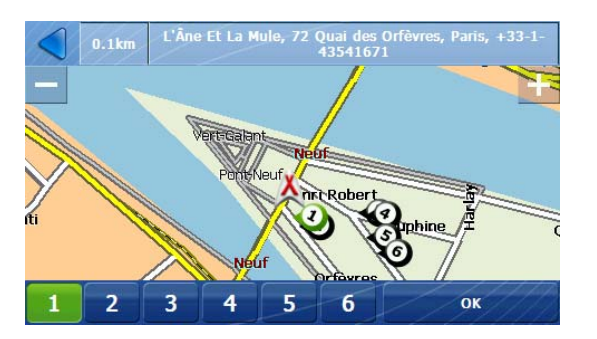

<span id="page-9-0"></span>**Recherche par nom de PDI** 

Appuyez sur le bouton pour afficher l'adresse de l'emplacement et placer l'emplacement au centre de la carte. Une fois un emplacement sélectionné, cliquez sur OK au niveau de l'écran Se rendre à.

#### <span id="page-10-0"></span>**Navigation sur la liste de PDI**

Vous pouvez afficher la liste **Catégories de PDI** dans son intégralité.

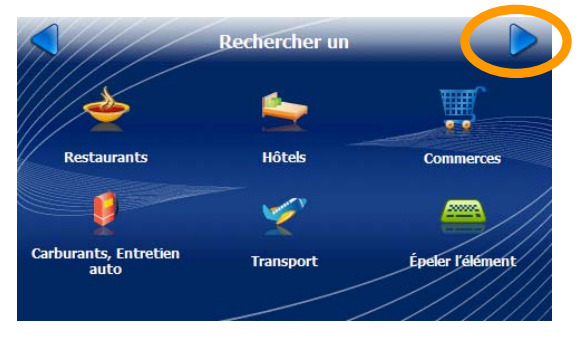

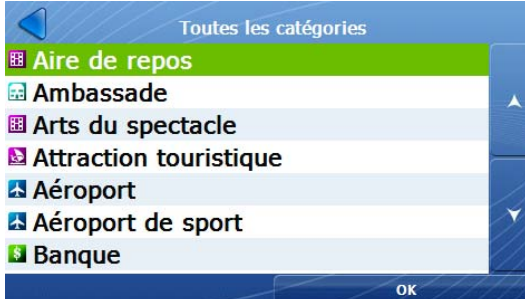

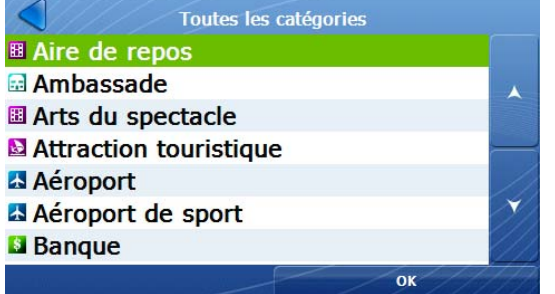

**1. Appuyez sur. 2. Sélectionnez une catégorie de PDI et appuyez sur OK.** 

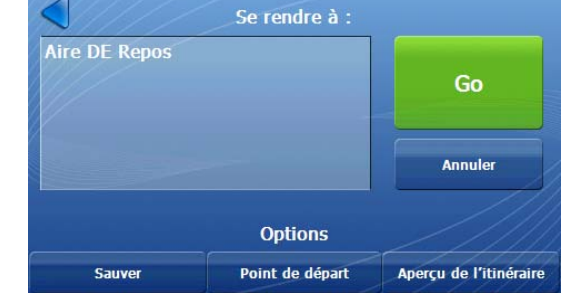

**3. Sélectionnez un lieu de PDI et appuyez sur OK.** 

#### **Options Se rendre à**

Pour plus d'informations, reportez-vous à la description [Options Se rendre à](#page-7-1) à la page [5](#page-7-1).

**4. Appuyez sur Go.** 

### <span id="page-11-0"></span>**Lieux récents**

Vous pouvez procéder à la sélection à partir d'une liste d'emplacements où vous vous êtes récemment rendu.

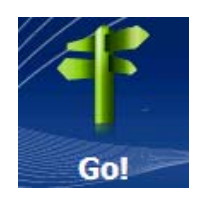

récents

**1. Appuyez sur. 2. Appuyez sur.** 

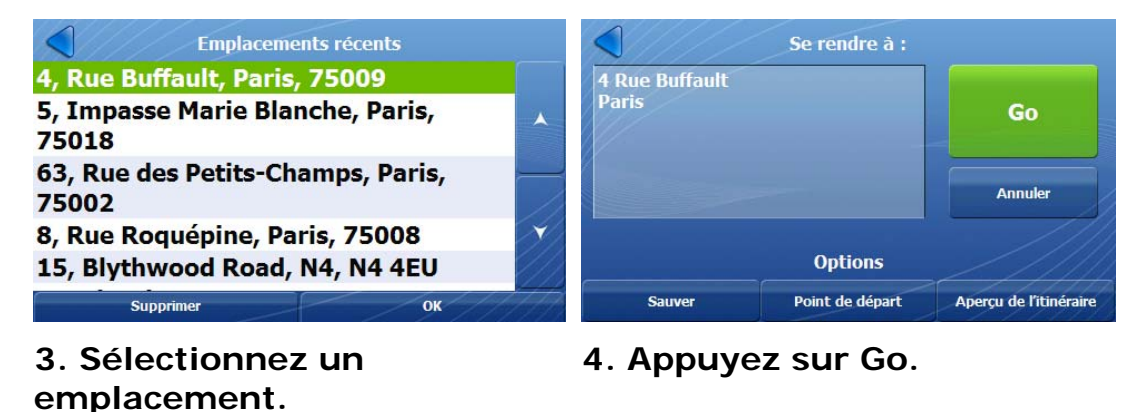

#### **Options Se rendre à**

Pour plus d'informations, reportez-vous à la description [Options Se rendre à](#page-7-1) à la page [5](#page-7-1).

### **Emplacements favoris**

Un **emplacement favori** est une destination que vous avez stockée afin de pouvoir la réutiliser facilement.

#### **Enregistrement d'un lieu**

Au niveau de l'écran **Enregistrer l'emplacement**, vous pouvez appuyer sur les touches en forme de flèches vers la droite et vers la gauche pour sélectionner le groupe dans lequel vous souhaitez enregistrer le lieu. Pour créer un groupe, reportez-vous à la section [Création de groupes pour les emplacements favoris](#page-13-1) à la page [10](#page-12-1).

<span id="page-12-0"></span>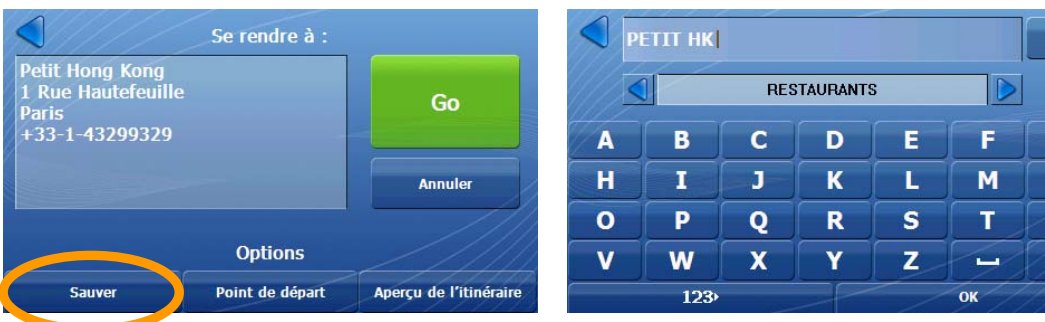

**1. Appuyez sur Sauver. 2. Saisissez le nom du lieu, sélectionnez un groupe (facultatif) et appuyez sur OK. Si aucun groupe n'est sélectionné, le lieu est automatiquement enregistré sous Mes favoris.** 

 $\overline{\mathbf{G}}$  $\overline{\mathbf{N}}$  $\overline{\mathbf{u}}$ 

#### **Navigation vers un emplacement favori**

**Favoris** 

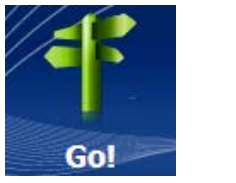

<span id="page-12-1"></span>**1. Appuyez sur. 2. Appuyez sur.** 

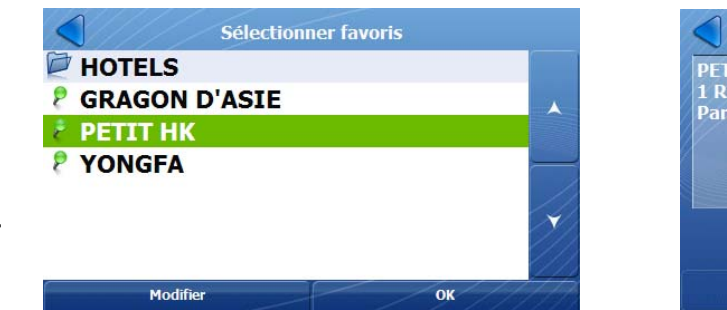

**3. Sélectionnez l'emplacement et 4. Appuyez sur Go. appuyez sur OK.** 

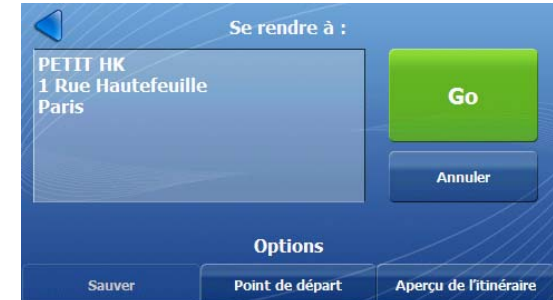

#### <span id="page-13-1"></span><span id="page-13-0"></span>**Création de groupes pour les emplacements favoris**

Vous pouvez placer vos emplacements favoris dans différents groupes.

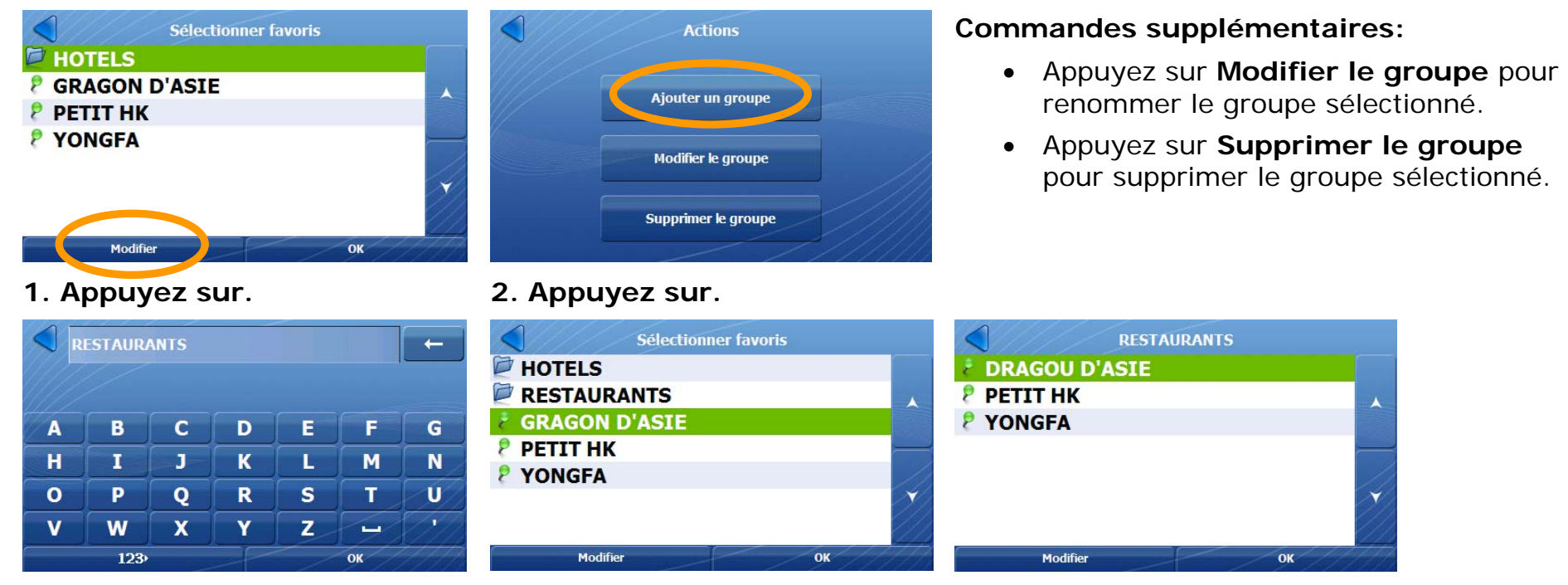

**3. Saisissez un nom de groupe 4. Le groupe s'affiche. et appuyez sur OK.** 

**5. Enregistrez les favoris dans le groupe.** 

### **Options Se rendre à**

Pour plus d'informations, reportez-vous à la description [Options Se rendre à](#page-7-1) à la page [5](#page-7-1).

# <span id="page-14-0"></span>**4. Autres fonctions de Destinator**

### **Instructions de conduite**

L'écran **Instructions de conduite** affiche des instructions de conduite lorsque vous parcourez l'itinéraire.

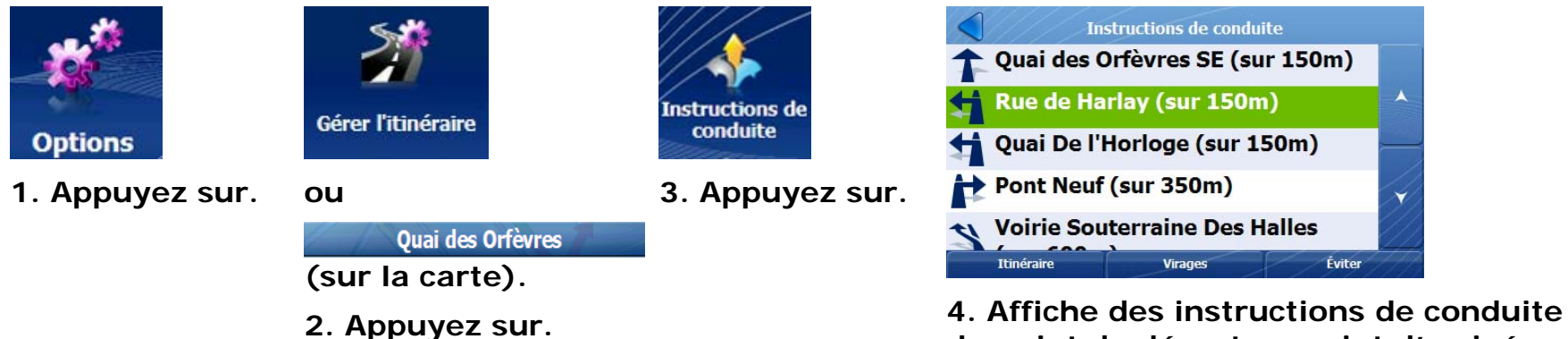

**du point de départ au point d'arrivée.** 

#### <span id="page-15-0"></span>**Affichage de la carte de l'intégralité de l'itinéraire et de la carte du virage suivant**

#### **Itinéraire**

Affiche l'intégralité de l'itinéraire. Affiche le virage sélectionné.

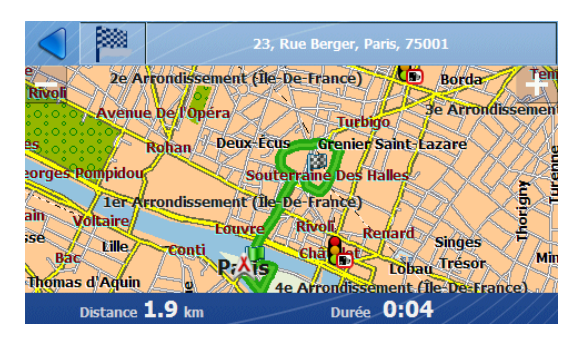

**Virages** 

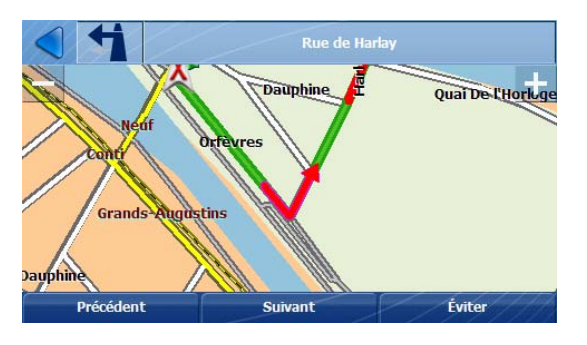

Appuyez sur **Précedent** pour afficher le virage précédent.

Appuyez sur **Suivant** pour afficher le virage suivant.

#### **Éviter**

Permet de supprimer le virage et de recalculer l'itinéraire.

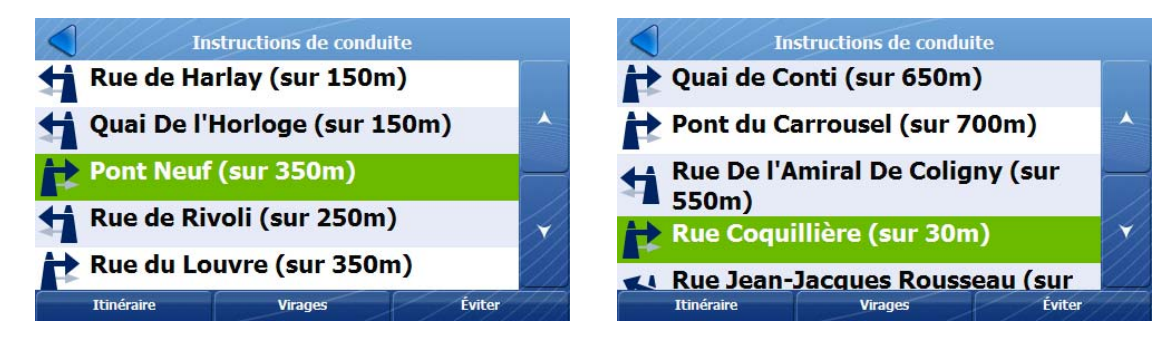

### <span id="page-16-0"></span>**Type d'itinéraire et mode d'itinéraire**

Vous pouvez sélectionner les routes à exclure de vos calculs d'itinéraire. Utilisez cette fonction pour éviter les routes encombrées, les péages ou les rues peu sûres. Vous pouvez également sélectionner un type d'itinéraire pour la création d'itinéraires.

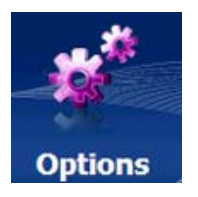

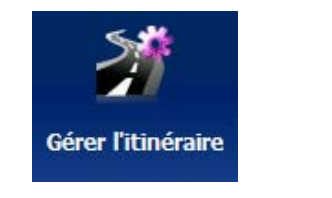

#### **1. Appuyez sur. 2. Appuyez sur. 3. Appuyez sur.**

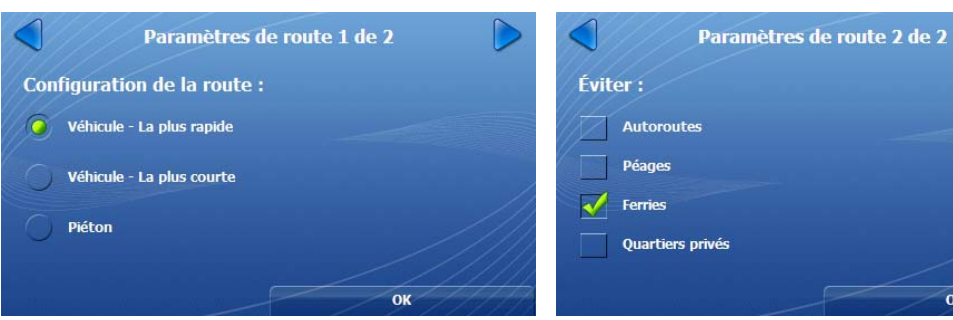

**4. Sélectionnez une des options suivantes: Véhicule - La plus rapide (valeur par défaut), Véhicule - La plus courte ou Piéton (à pied ou en vélo).** 

**5. Sélectionnez le type de routes à éviter.** 

Paramètres de route

#### **Types d'itinéraires:**

**Véhicule - la plus rapide** – **Destinator** calcule l'itinéraire le plus rapide.

**Véhicule - la plus courte** – **Destinator** calcule l'itinéraire le plus court. L'itinéraire le plus court peut inclure des rues citadines et n'est donc pas nécessairement le plus rapide.

**Piéton** – permet de générer un itinéraire de dix kilomètres maximum (six miles environ), sans limites liées à la circulation des véhicules, comme les sens uniques. Lors de la création d'un itinéraire piéton, **Destinator** évite les autoroutes ou les autres routes que les piétons ne peuvent pas emprunter. Les commandes vocales sont désactivées pour ce mode.

### <span id="page-17-0"></span>**Détours**

Sélectionnez la distance du détour pour demander à **Destinator** de calculer un autre itinéraire. Si vous savez par exemple que les cinq prochains kilomètres (trois miles) sont encombrés, vous pouvez demander à **Destinator** de calculer un détour vous permettant de quitter votre actuel itinéraire et de le reprendre au bout de cinq kilomètres.

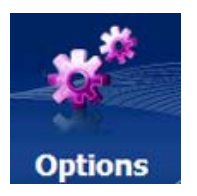

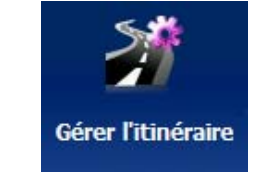

**1. Appuyez sur. 2. Appuyez sur.** 

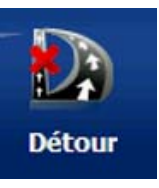

**3. Appuyez sur.** 

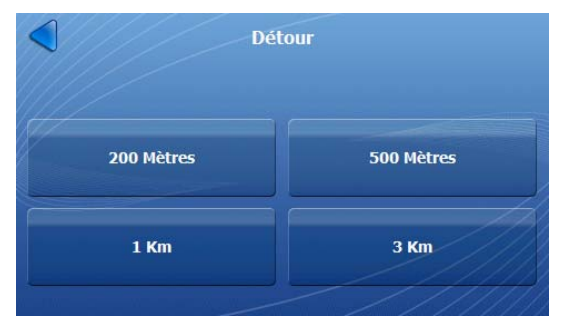

**4. Appuyez sur un bouton pour définir la distance du détour.** 

# <span id="page-18-0"></span>**5. Trafic**

### **Activation/désactivation des messages relatifs au trafic**

Vous pouvez activer ou désactiver les infos trafic à partir de l'écran **Paramètres de connexion**.

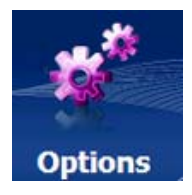

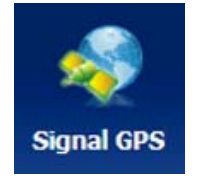

**1. Appuyez sur. 2. Appuyez sur.**

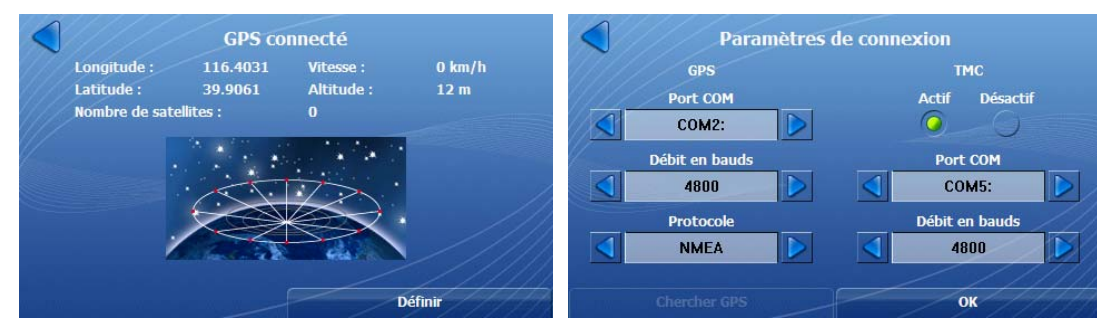

- 
- **3. Appuyez sur Définir. 4. Sélectionnez le bouton d'activation des messages relatifs au trafic.**

# <span id="page-19-0"></span>**Événements de trafic**

Appuyez sur le bouton de menu **Infos trafic** ou l'icône **Infos trafic** de l'écran **Carte** pour afficher les événements de trafic. Les messages TMC relatifs à l'itinéraire direct et à un rayon de 200 mètres autour de l'actuelle position sont affichés.

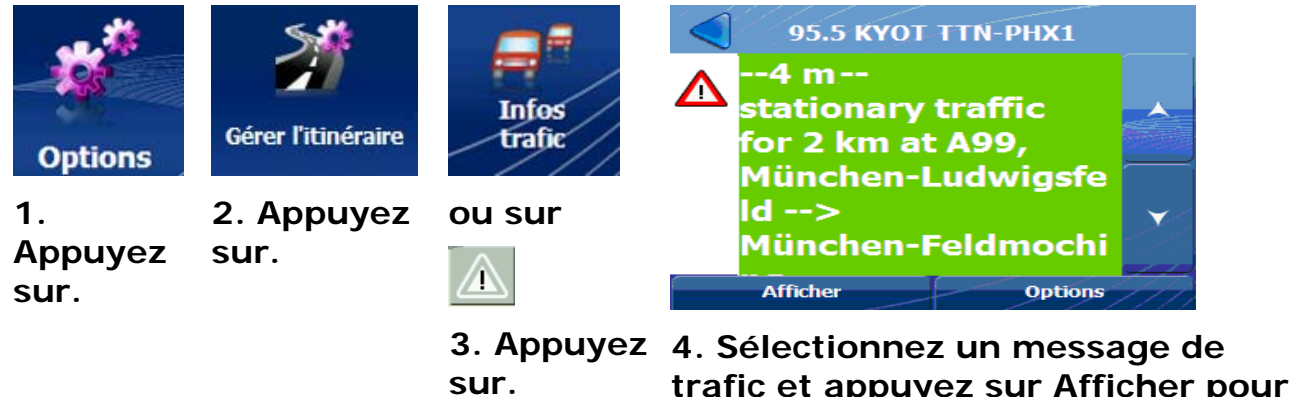

**trafic et appuyez sur Afficher pour afficher l'itinéraire concerné.** 

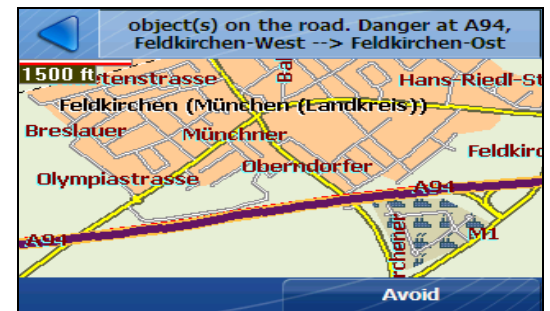

**5. Appuyez sur ce bouton pour éviter l'événement de trafic (disponible lorsque l'option d'évitement Manuelle est sélectionnée).** 

### **Contournement d'un événement de trafic**

Au niveau de l'écran **Infos trafic**, appuyez sur le bouton **Options** pour indiquer à **Destinator** comment éviter un événement de trafic:

- **Automatique** l'itinéraire est automatiquement recalculé. Le recalcul automatique des événements de trafic par **Destinator** a été préconfiguré de manière à fournir des performances optimales.
- •**Manuelle** – vous permet d'éviter manuellement un événement de trafic sélectionné.

#### <span id="page-20-0"></span>**Test du service TMC**

Dans l'écran **Options d'infos trafic**, appuyez sur le bouton **Test TMC**. **Destinator** étend automatiquement le rayon de recherche à la "carte entière" pendant une minute et affiche automatiquement un message de test ("Test du service TMC en cours") sur l'écran **Infos trafic**. Une fois la minute écoulée, **Destinator** affiche de nouveau l'itinéraire et le rayon de recherche de 200 mètres est rétabli.

Si aucun message ne s'affiche lorsque vous appuyez sur ce bouton, veuillez vérifier les éléments suivants dans l'ordre indiqué :

- Si le syntoniseur procède à la recherche, mais ne verrouille aucune station TMC, changez d'emplacement et assurez-vous que l'antenne est placée à la verticale.
- Selon le lieu où vous vous trouvez, il est possible que vous ne disposiez d'aucune couverture TMC. Remarque : il <sup>s</sup>'agit d'un élément qui ne peut être vérifié.
- Au niveau de l'écran **Sélectionner une carte**, vérifiez que la carte utilisée est bien celle du pays dans lequel vous vous trouvez.

#### **Icônes de la carte d'infos trafic**

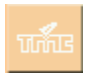

Cette icône apparaît uniquement lorsque la fonction **Infos trafic** est activée au niveau de l'écran **Paramètres de connexion GPS**. Vous pouvez afficher l'écran **Infos trafic** en appuyant sur cette icône.

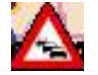

Cette icône s'affiche sur la carte lorsqu'un événement de trafic survient, tel qu'un embouteillage ou des travaux sur la route.

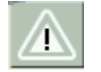

Cette icône s'affiche à la place de l'icône **TMC** pour indiquer que votre boîte de réception contient des messages de trafic. Appuyez sur l'icône pour afficher les messages de l'écran **Infos trafic**.

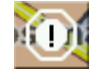

Cette icône s'affiche à la place de l'icône **TMC** lors de la réception d'un avertissement relatif à un danger. Les dangers sont des événements qui nécessitent votre attention immédiate (conducteur roulant à contresens ou déversement sur la route, par exemple). **Destinator** vous informe des dangers éventuels, mais ne recalcule pas automatiquement l'itinéraire. Les messages relatifs à des dangers sont affichés dans la partie supérieure de l'écran **Infos trafic**.

<span id="page-21-0"></span>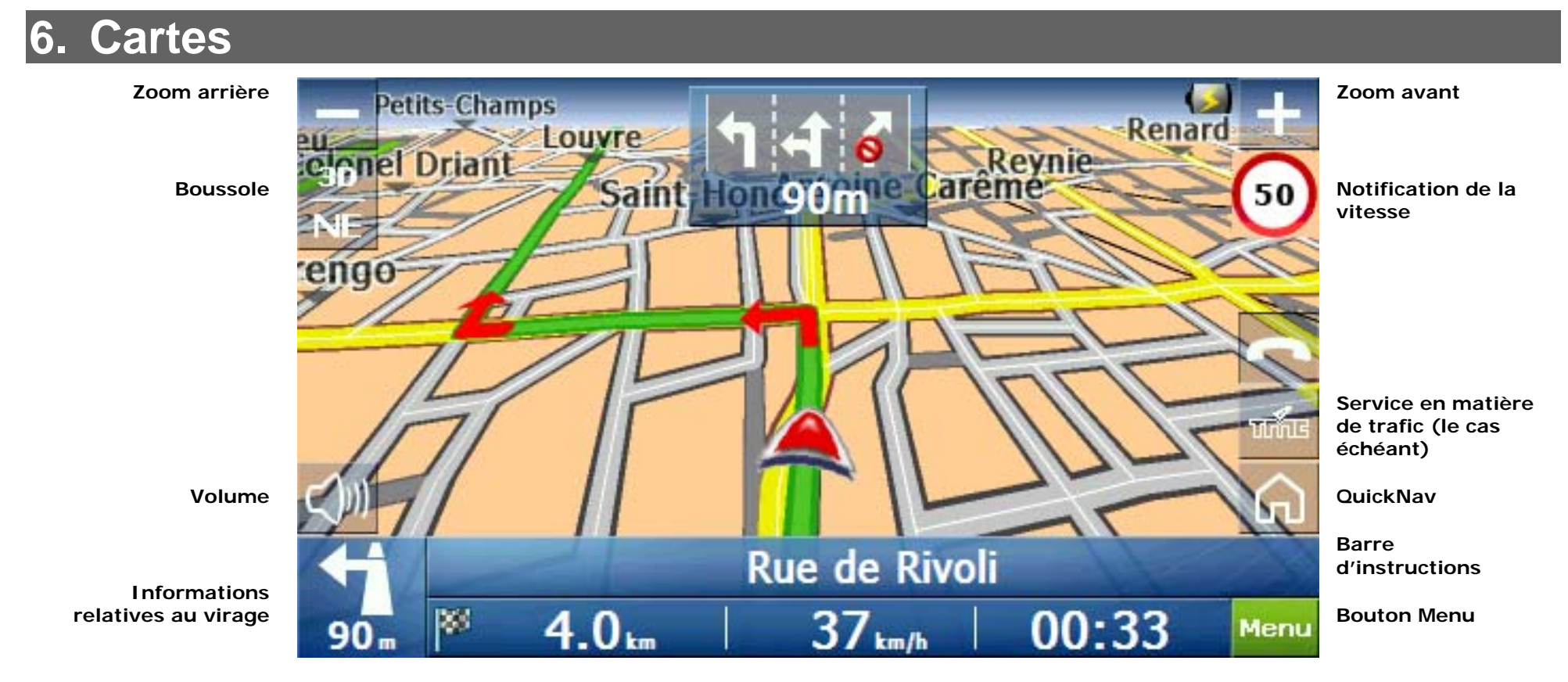

**Barre GPS** 

#### **Icônes de la carte**

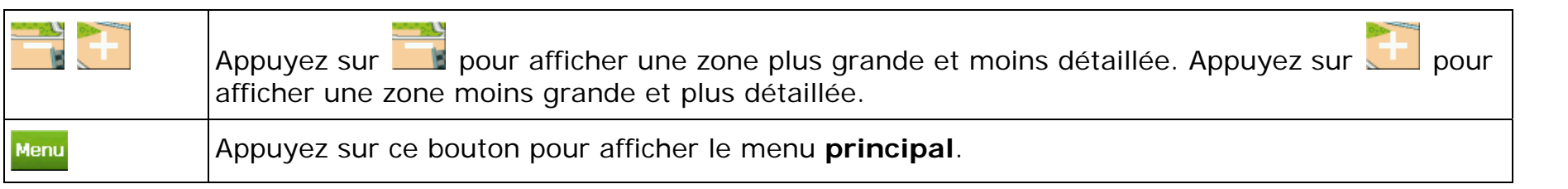

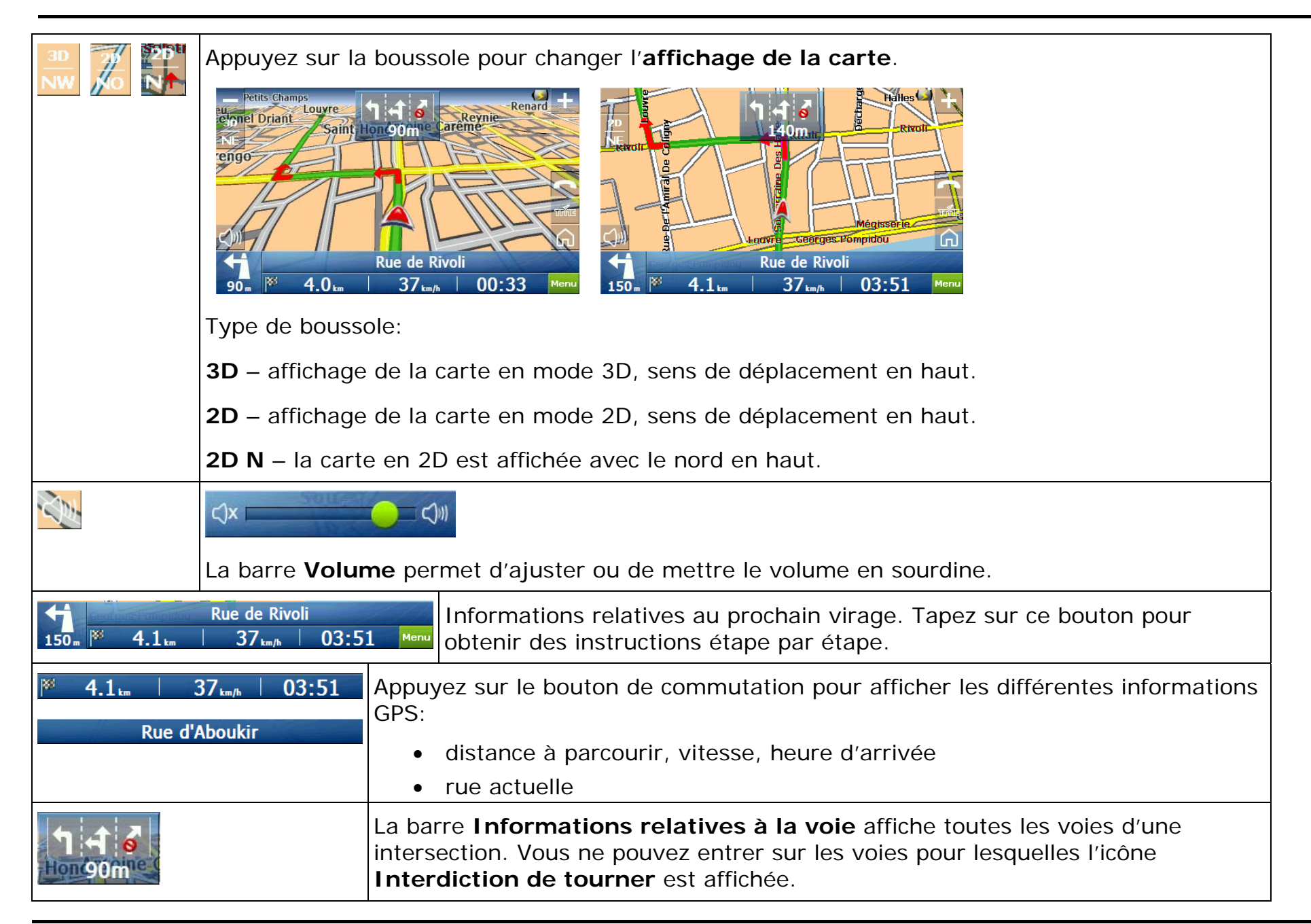

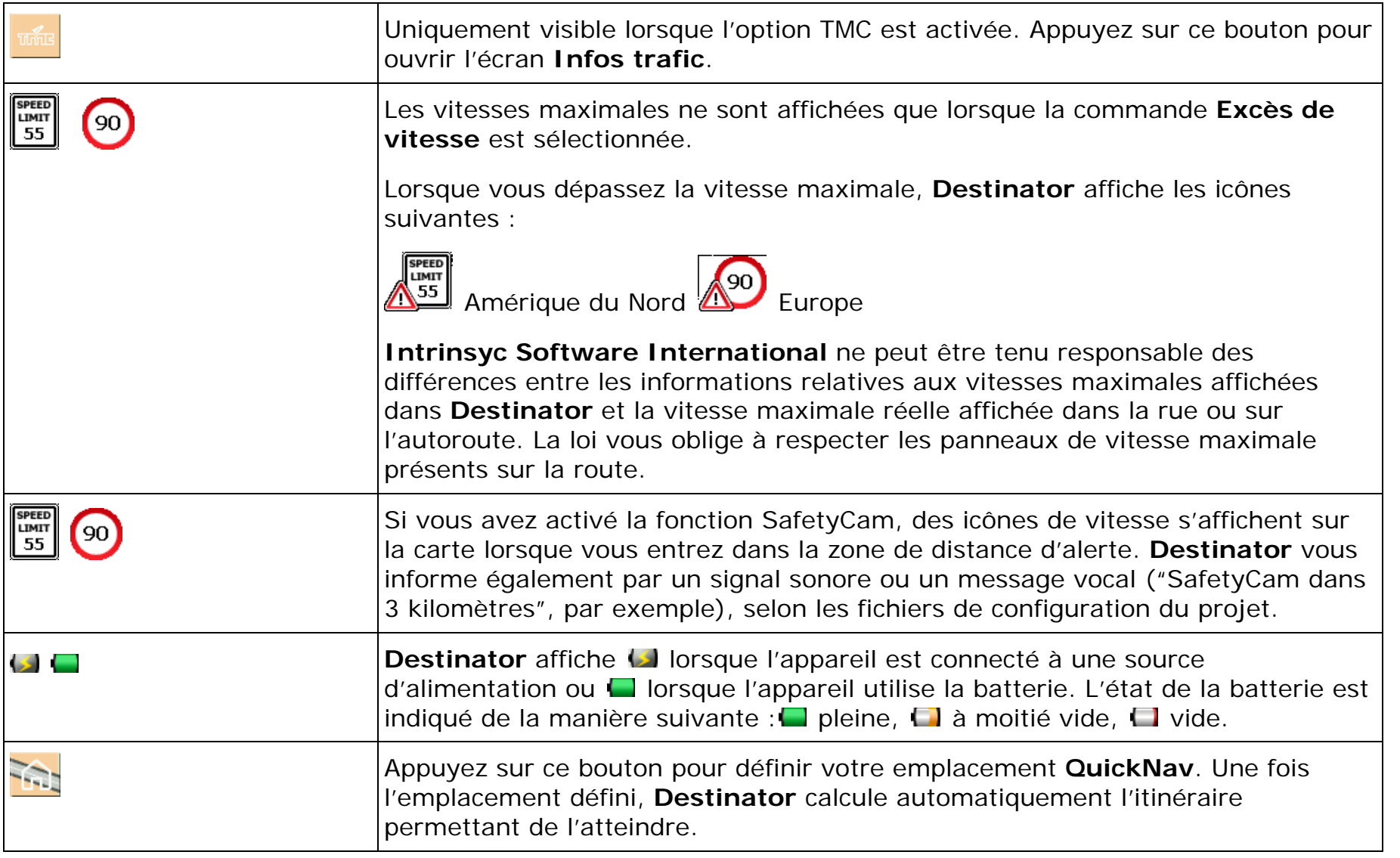

## <span id="page-24-0"></span>**Navigation à l'aide de la carte**

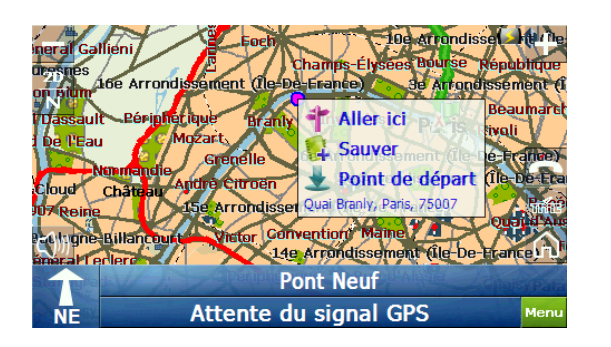

Lorsque vous appuyez sur l'écran **Carte**, une fenêtre contextuelle s'affiche dans laquelle vous avez la possibilité de:

- •naviguer jusqu'à l'emplacement sélectionné de la carte
- •enregistrer l'emplacement de la carte
- •démarrer à partir de l'emplacement sélectionné de la carte

### <span id="page-25-0"></span>**Affichage de nuit**

**Destinator** propose un mode de jour et un mode de nuit. Nous vous recommandons d'utiliser le mode de nuit lorsque vous voyagez de nuit ou par temps couvert.

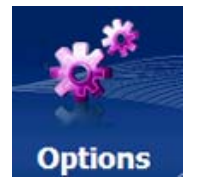

**Mode Nuit** 

**1. Appuyez sur.** 

**2. Appuyez sur Mode Nuit.** 

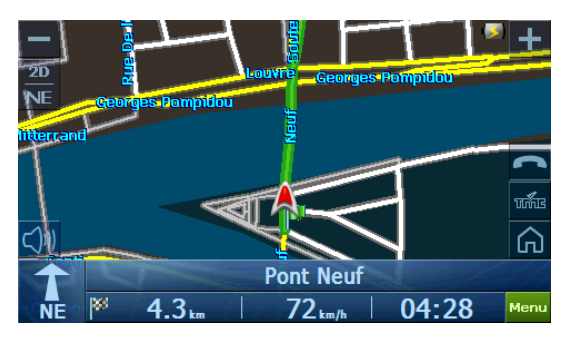

**3. L'affichage de nuit est activé.** 

Mode **jour** 

**Remarque: appuyez sur Mode jour pour activer l'affichage de jour.** 

### **Navigation dans la carte**

Vous pouvez déconnecter le récepteur GPS de manière à pouvoir rechercher un emplacement sur l'écran **Carte** sans que **Destinator** ne centre la carte sur votre emplacement actuel.

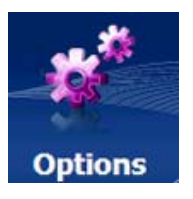

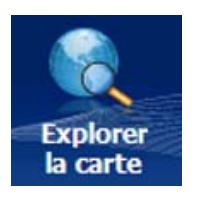

**1. Appuyez sur. 2. Appuyez sur.** 

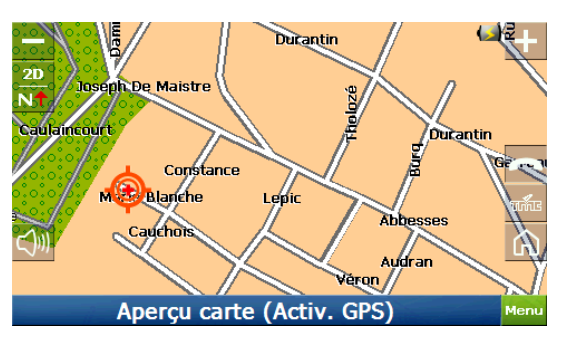

**3. Maintenez ce bouton enfoncé et faites glisser la carte.** 

### <span id="page-26-0"></span>**Affichage de la carte**

Sélectionnez les boutons, barres et icônes à afficher sur l'écran **Carte**.

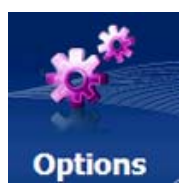

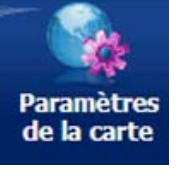

**1. Appuyez sur. 2. Appuyez sur.** 

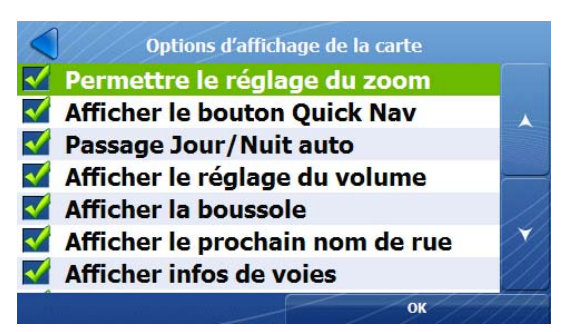

**3. Sélectionnez les options à afficher sur la carte.** 

Appuyez sur les options à afficher sur la carte:

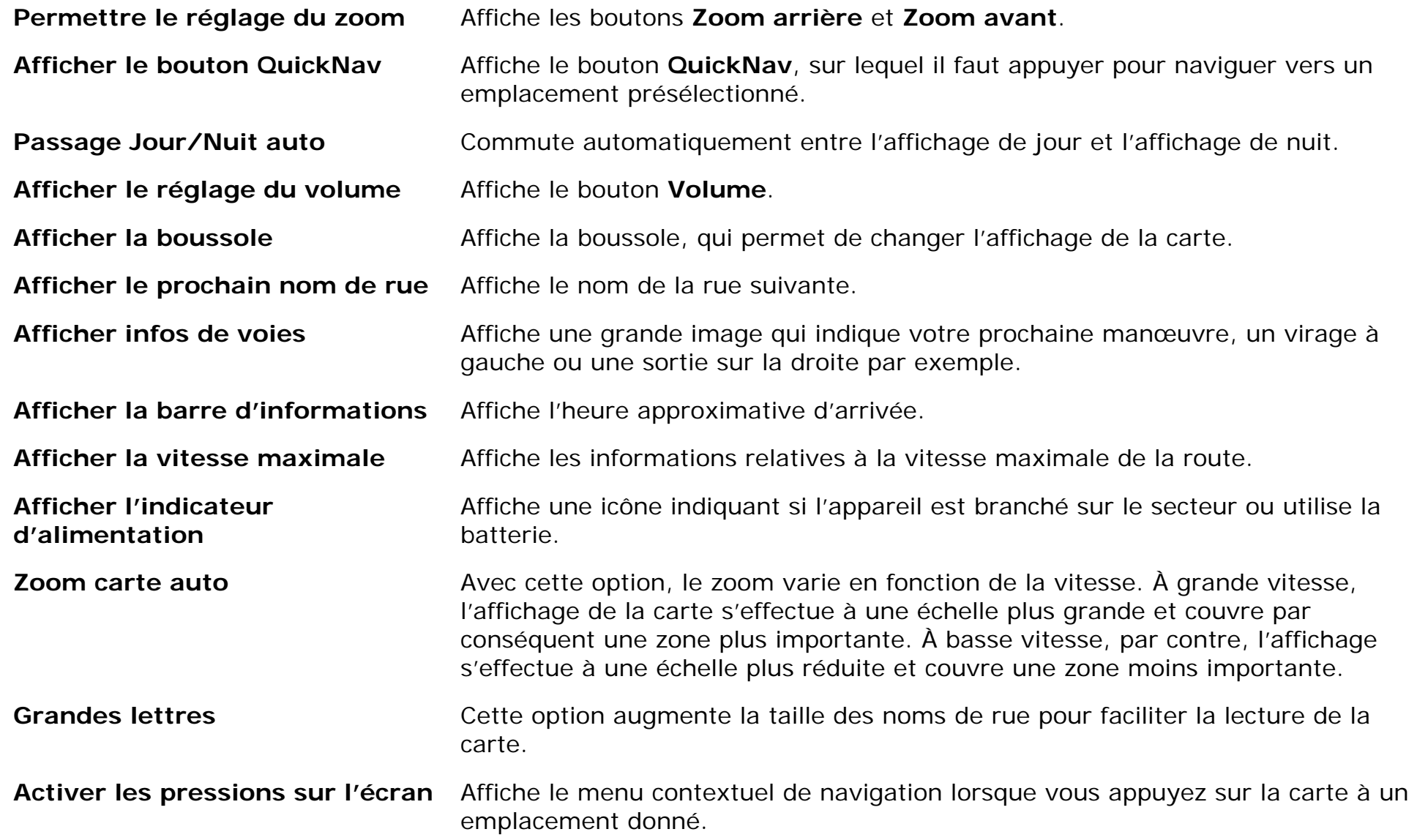

#### <span id="page-28-0"></span>**Sélection de la carte**

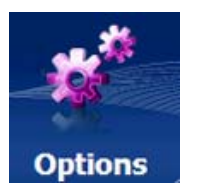

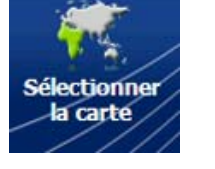

**1. Appuyez sur. 2. Appuyez sur.** 

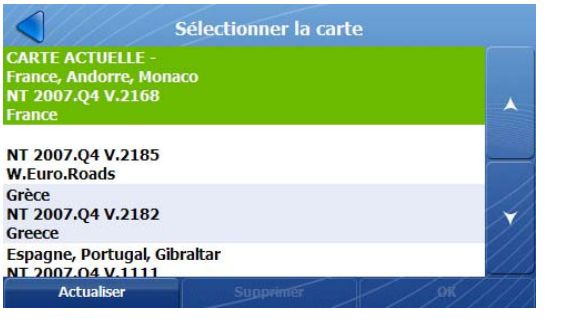

**3. Sélectionnez une carte et appuyez sur OK.** 

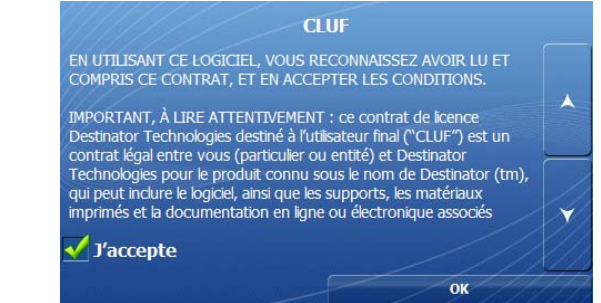

**4. Vous devez accepter le contrat d'utilisation de la carte sélectionnée.** 

Au niveau de l'écran **Sélectionner la carte**, vous pouvez également sélectionner les options suivantes:

- **Actualiser** appuyez sur ce bouton pour mettre la liste des cartes à jour.
- •**Supprimer** – appuyez sur ce bouton pour supprimer une carte.

# <span id="page-29-0"></span>**7. Paramètres**

### **Assistant de configuration**

Cet assistant, qui démarre automatiquement la première fois que vous utilisez **Destinator**, permet de configurer facilement les paramètres système grâce au processus de configuration étape par étape qu'il fournit. Remarque: vous pouvez également modifier la configuration à partir des menus **Paramètres**.

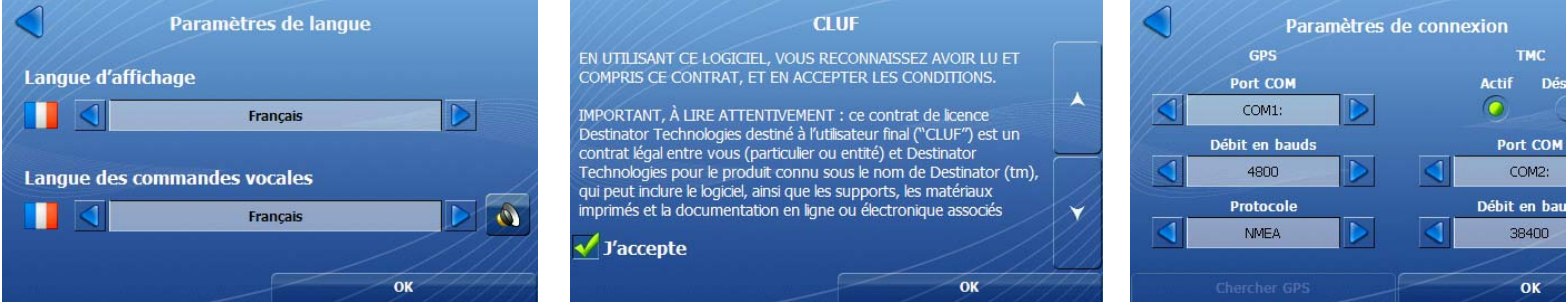

**1. Sélectionnez la langue souhaitée.** 

**2. Consultez le contrat de licence.** 

**3. Appuyez sur Chercher GPS pour vous connecter automatiquement au GPS, en fonction des paramètres par défaut. Vous pouvez également définir manuellement vos paramètres de connexion GPS (non recommandé).** 

<span id="page-30-0"></span>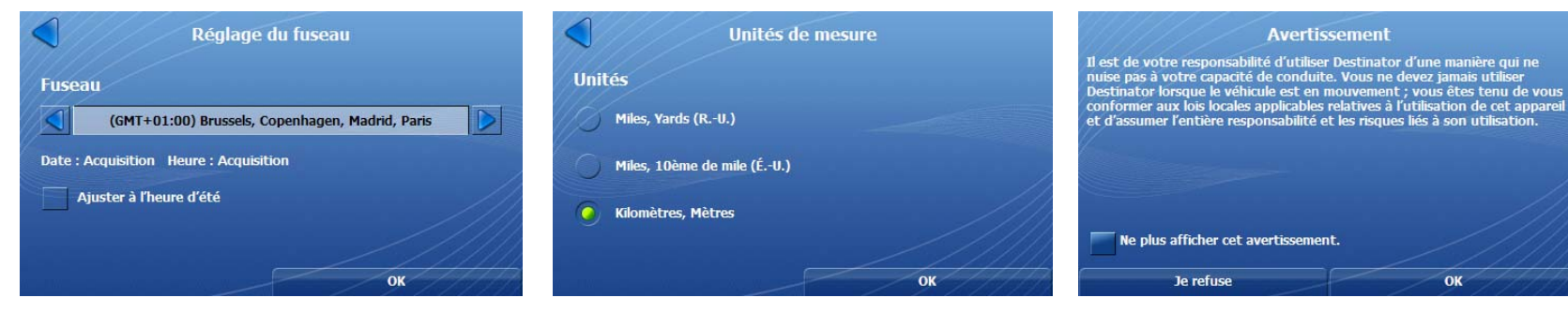

**5. Sélectionnez les unités de** 

**l'heure d'été.** 

### **Affichage des PDI**

Sur la liste, sélectionnez les catégories de PDI à afficher sur la carte.

**mesure.** 

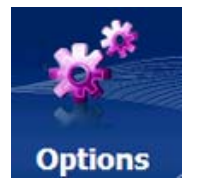

![](_page_30_Picture_7.jpeg)

![](_page_30_Picture_8.jpeg)

**3. Sélectionnez les catégories de PDI à afficher sur l'écran Carte et appuyez sur OK.** 

**au conducteur.** 

**6. Consultez l'avertissement destiné** 

![](_page_30_Picture_10.jpeg)

### <span id="page-31-0"></span>**Commandes vocales**

Sélectionnez les commandes vocales sur la liste.

![](_page_31_Picture_3.jpeg)

![](_page_31_Picture_4.jpeg)

**1. Appuyez sur. 2. Appuyez sur.** 

![](_page_31_Picture_6.jpeg)

**3. Sélectionnez les commandes vocales à utiliser et appuyez sur OK.** 

Appuyez sur les options de commande suivantes:

![](_page_32_Picture_60.jpeg)

### <span id="page-33-0"></span>**Unités**

Sélectionnez une unité de mesure sur la liste.

![](_page_33_Picture_3.jpeg)

**3. Sélectionnez l'unité de mesure et appuyez sur OK.** 

### **Langue**

Sélectionnez la langue utilisée pour l'interface utilisateur et les commandes vocales.

![](_page_33_Picture_7.jpeg)

**1. Appuyez sur. 2. Appuyez sur.** 

![](_page_33_Picture_9.jpeg)

![](_page_33_Picture_10.jpeg)

**3. Sélectionnez la langue utilisée pour l'affichage du texte et les commandes vocales. Appuyez sur OK.** 

### <span id="page-34-0"></span>**Affichage de l'heure**

Sélectionnez le fuseau horaire et indiquez si vous souhaitez que **Destinator** applique l'heure d'été.

![](_page_34_Picture_3.jpeg)

![](_page_34_Picture_4.jpeg)

**1. Appuyez sur. 2. Appuyez sur.** 

![](_page_34_Picture_7.jpeg)

**3. Sélectionnez le fuseau horaire et réglez l'heure d'été. Appuyez sur OK.** 

## **QuickNav**

Vous pouvez définir un lieu de manière à ce qu'à chaque fois que vous appuyez sur l'icône **de la lie** de l'écran Carte, **Destinator** calcule l'itinéraire jusqu'à cet emplacement.

<span id="page-35-0"></span>![](_page_35_Picture_1.jpeg)

### **Interface**

![](_page_35_Picture_3.jpeg)

**1. Appuyez sur. 2. Appuyez sur.** 

![](_page_35_Picture_5.jpeg)

![](_page_35_Picture_6.jpeg)

**3. L'écran Interface s'affiche.** 

#### **Options Interface:**

**Aspects** – sélectionnez un aspect prédéfini.

**Clavier AZERTY**– le clavier AZERTY est utilisé pour la navigation.

### <span id="page-36-0"></span>**Démonstration de l'itinéraire**

Vous pouvez obtenir un aperçu de la manière dont **Destinator** parcourt un itinéraire en lançant une démonstration de navigation. Appuyez sur le bouton **Lancer la démonstration** pour lancer la démonstration de navigation. Appuyez sur le bouton **Arrêter la démonstration** pour arrêter la démonstration de navigation.

![](_page_36_Picture_3.jpeg)

![](_page_36_Picture_4.jpeg)

**1. Appuyez sur. 2. Appuyez sur.** 

![](_page_36_Picture_7.jpeg)

**3. Destinator exécute la démonstration de navigation.** 

# **Signal GPS**

**Destinator** reçoit les signaux GPS à partir d'un récepteur GPS intégré ou d'un récepteur GPS externe. L'emplacement et la position de votre véhicule sont constamment mises à jour, à moins que le mode **Aperçu carte** soit activé.

![](_page_36_Picture_11.jpeg)

**3. Les informations relatives au signal GPS sont affichées.** 

#### <span id="page-37-0"></span>**Configuration des paramètres GPS**

![](_page_37_Picture_2.jpeg)

**1. Appuyez sur.** 

![](_page_37_Picture_4.jpeg)

![](_page_37_Picture_94.jpeg)

**2. Appuyez sur. 3. Appuyez sur Chercher GPS pour vous connecter à un signal GPS à l'aide des paramètres de connexion prédéfinis. Vous pouvez également définir manuellement vos paramètres de connexion (non recommandé).** 

Vous pouvez configurer votre connexion GPS à l'aide des paramètres suivants

![](_page_37_Picture_95.jpeg)

### <span id="page-38-0"></span>**Aide**

Appuyez sur ce bouton pour afficher les informations de l'assistance technique.

![](_page_38_Picture_3.jpeg)

![](_page_38_Picture_4.jpeg)

**1. Appuyez sur. 2. Appuyez sur.** 

![](_page_38_Picture_7.jpeg)

**3. Les informations de l'assistance technique sont affichées.** 

#### **Assistance technique**

Pour toutes questions concernant le logiciel **Destinator**, veuillez contacter votre fournisseur ou l'assistance technique:

# **À propos**

Vous pouvez afficher les informations relatives aux droits d'auteur et à la version.

![](_page_38_Picture_13.jpeg)

**1. Appuyez sur. 2. Appuyez sur.** 

![](_page_38_Picture_15.jpeg)

![](_page_38_Picture_16.jpeg)

**3. Les informations relatives aux droits d'auteur et à la version de Destinator sont affichées** 

## <span id="page-39-0"></span>**Index**

3D

affichage de la carte en 3D • 21

**A**

**3**

activer les pressions sur l'écran • 23, 25 activer TMC • 18 actualiser • 27 Adresse autres pays • 5 changer état • 5 codes postaux • 3 intersections • 4 se rendre à • 5 ville en premier • 3 affichage de jour • 24 affichage de la carte en 2D • 21 affichage de nuit • 24 afficher l'itinéraire • 14 afficher le virage • 14 afficher les barres et les boutons de la carte • 25 afficher PDI sur la carte • 29 aide • 37 annoncer le prochain virage • 30 aperçu carte • 24 aspect • 34 assistance technique • 37 assistant de configuration • 28

#### **B**

**C**

barre d'informations • 25 batterie • 21 boussole • 21, 25

Cartes

actualiser • 27 affichage de jour • 24 affichage de la carte en 3D • 21 affichage de nuit • 24 affichage en 2D • 21 barres de la carte • 25 boutons • 25 icônes • 25 sélectionner • 27 supprimer la carte • 27 clavier QWERTY • 34 clic de bouton • 30 codes postaux • 3, 21, 25 commandes • 30 commandes vocales • 30 Création de groupes pour les emplacements favoris • 10

#### **D**

débit en bauds • 36 démo itinéraire • 35 dépassement de la vitesse maximale • 21 détours • 16 dire nom des routes • 30

#### **E**

Emplacements favoris enregistrer • 10 groupes • 12 se rendre à • 12 enregistrer l'emplacement • 5 états • 5 événement de trafic à éviter • 18 excès de vitesse • 30

#### **G**

GPS

barre • 21 configurer • 36 infos signal satellite • 35 message introuvable • 30 message signal GPS faible • 30 grandes lettres • 25 groupes • 12

#### **H**

heure d'été • 33

**I**

informations relatives à la version • 37 informations relatives au prochain virage • 21 informations relatives aux droits d'auteur • 37 infos de voies • 21, 25 infos signal satellite • 35 Instructions de conduite barre • 21 liste • 13 interface • 34 intersections • 4 itinéraire le plus court • 15 itinéraire le plus rapide • 15 itinéraire piéton • 15 itinéraire simulé jusqu'à l'emplacement sélectionné • 5

#### **L**

Lieux récents se rendre à • 10

#### **M**

menu afficher • 2 menu de l'itinéraire • 2 menu paramètres • 2 menus • 2 mesures • 32

#### **N**

navigation jusqu'à destination • 5

#### **P**

paramètres de langue • 32 paramètres du fuseau horaire • 33 paramètres quicknav • 21, 25, 33 passage Jour/Nuit • 34 passage Jour/Nuit auto • 34 pays • 5 PDI afficher sur carte • 7 parcourir la liste dans son intégralité • 9 rechercher à proximité de l'emplacement actuel • 6 rechercher à proximité de la destination • 6 rechercher dans une autre ville • 6 rechercher par catégorie • 6 rechercher par nom • 7 se rendre à • 9 tri alphabétique • 7 tri par distance • 7 point de départ de l'itinéraire • 5 port COM • 36 protocole • 36

#### **R**

recalcul d'itinéraire • 30 rechercher par catégorie de PDI • 6 rechercher par nom de PDI • 7 route à éviter • 15

#### **S**

sélectionner • 27 supprimer la carte • 27 supprimer le virage • 14

#### **T**

tester le service TMC • 19 TMC

événements • 18 éviter\_événement • 18 icônes de la carte • 19 messages • 17 tester le service • 19 Types d'itinéraires le plus court • 15 le plus rapide • 15 piéton • 15

**U**

unités • 32

#### **V**

vitesses maximales • 21, 25 volume • 21

**Z**

zoom • 21 zoom automatique • 25